Pak maskinen ud, og kontroller delene

### **BEMÆRK:**

- • Delene i kassen kan variere afhængigt af land.
- • De tilgængelige forbindelsesgrænseflader varierer afhængigt af modellen.
- • Interfacekabler medfølger ikke. Du skal købe det korrekte interfacekabel, hvis der kræves et.

#### **USB-kabel**

- Vi anbefaler, at du bruger et USB 2.0-kabel (type A/B) med en længde på højst 2 m.
- **Netværkskabel (HL-L3230CDN / HL-L3230CDW / HL-L3270CDW)** Brug et almindeligt parsnoet kabel i kategori 5 (eller højere).
- • Illustrationerne i denne *Hurtig installationsvejledning* viser HL-L3230CDW.
- • Maskinens *Referencevejledning* er enten udskrevet til dig eller findes på Brother-installationsdisken inkluderet i kassen.

- 1. Tryk på  $\blacktriangledown$  eller **A** for at vælge [Initial Setup (Grundindst.)], og tryk derefter på **OK**.
- **2.** Tryk på  $\blacktriangledown$  eller **A** for at vælge [Local Language (Lokalt sprog)], og tryk derefter på **OK**.
- **3.** Tryk på ▼ eller ▲ for at vælge sprog, og tryk derefter på **OK**.
- **4.** Tryk på **Cancel (Annuller)**.

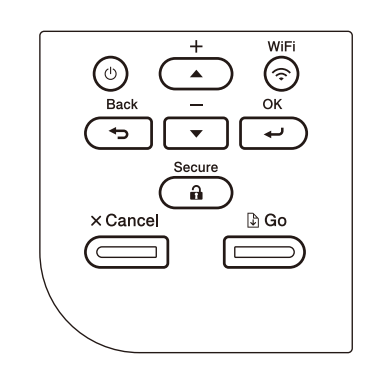

#### $\blacksquare$  Modeller med display  $\begin{array}{ccc}\n\blacksquare & \blacksquare & \blacksquare\n\end{array}$  Modeller med touchskærm

- 1. Tryk på  $\left\| \cdot \right\|$  [Settings (Indstill.)] > [All Settings (Alle indstillinger)] > [Initial Setup (Grundindst.)] > [Local Language (Lokalt sprog)] på maskinen berøringsskærm.
- **2.** Tryk på det ønskede sprog.
- **3.** Tryk på  $\Box$ .

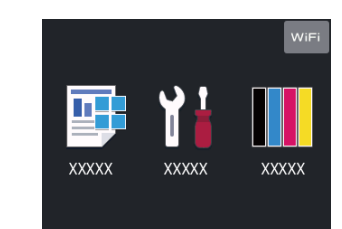

### Fjern emballagen, og installer tromle- og tonerpatronmodulerne igen

### Læg papir i papirbakken

## Vælg dit sprog (efter behov)

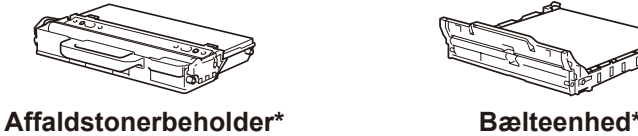

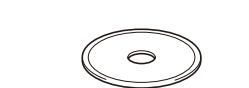

**Brother-installationsdisk Metledning** 

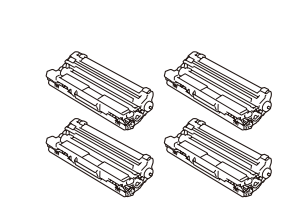

**Tromleenhed og tonerpatronmoduler\*** (sort, cyan, magenta og gul)

### Tilslut netledningen, og tænd maskinen 3

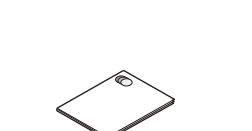

**Hurtig installationsvejledning Produktsikkerhedsguide Referencevejledning**

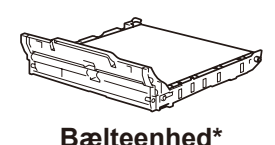

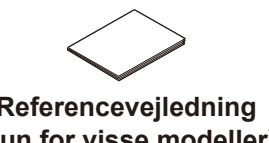

**(kun for visse modeller)**

4

2

# 1

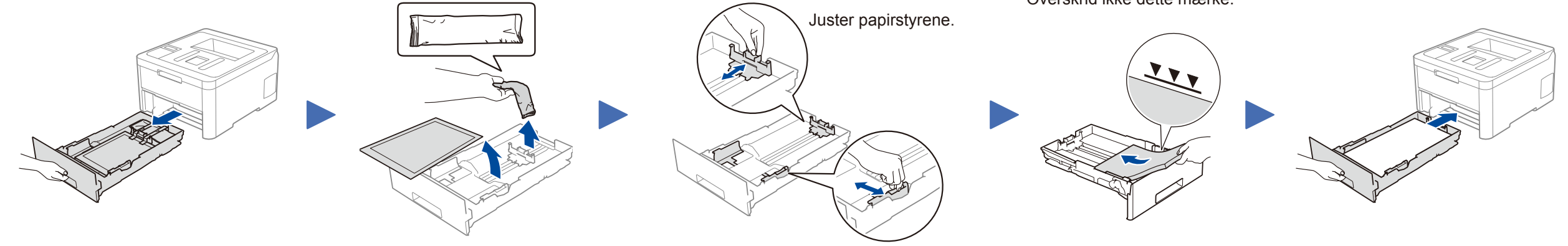

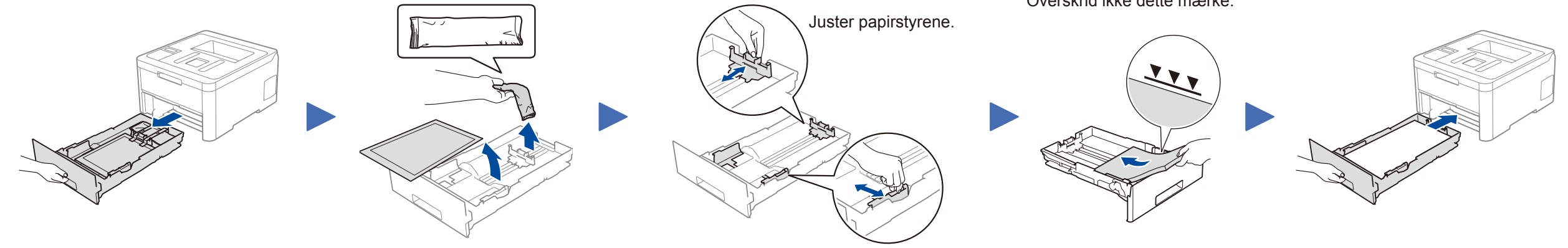

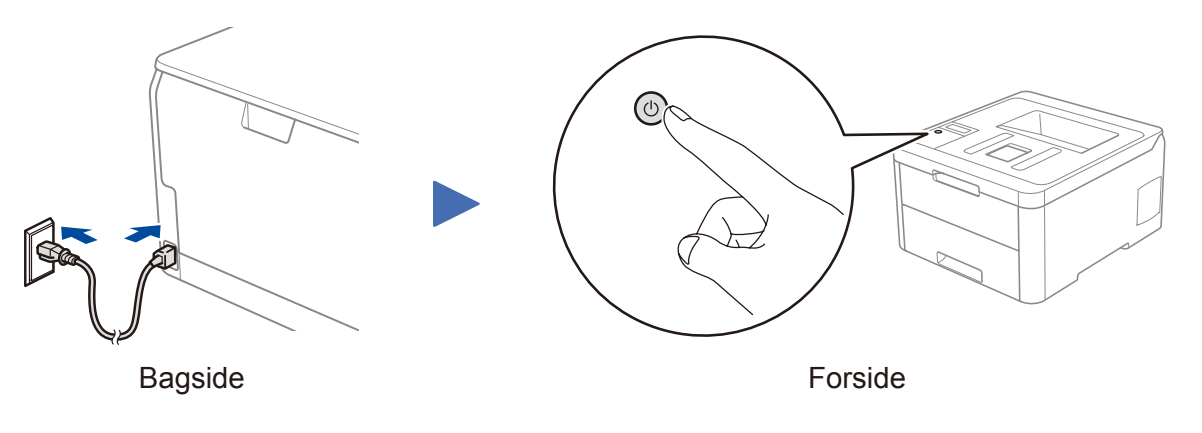

De seneste manualer er tilgængelige på Brother  $\overline{\mathbf{6}}$ Solutions Center: [support.brother.com/manuals.](http://support.brother.com/manuals)

Overskrid ikke dette mærke.

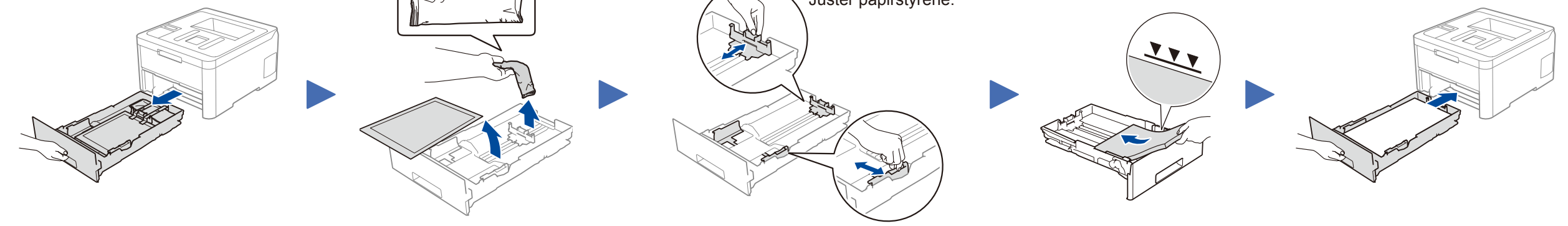

\* Allerede installeret i maskinen

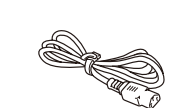

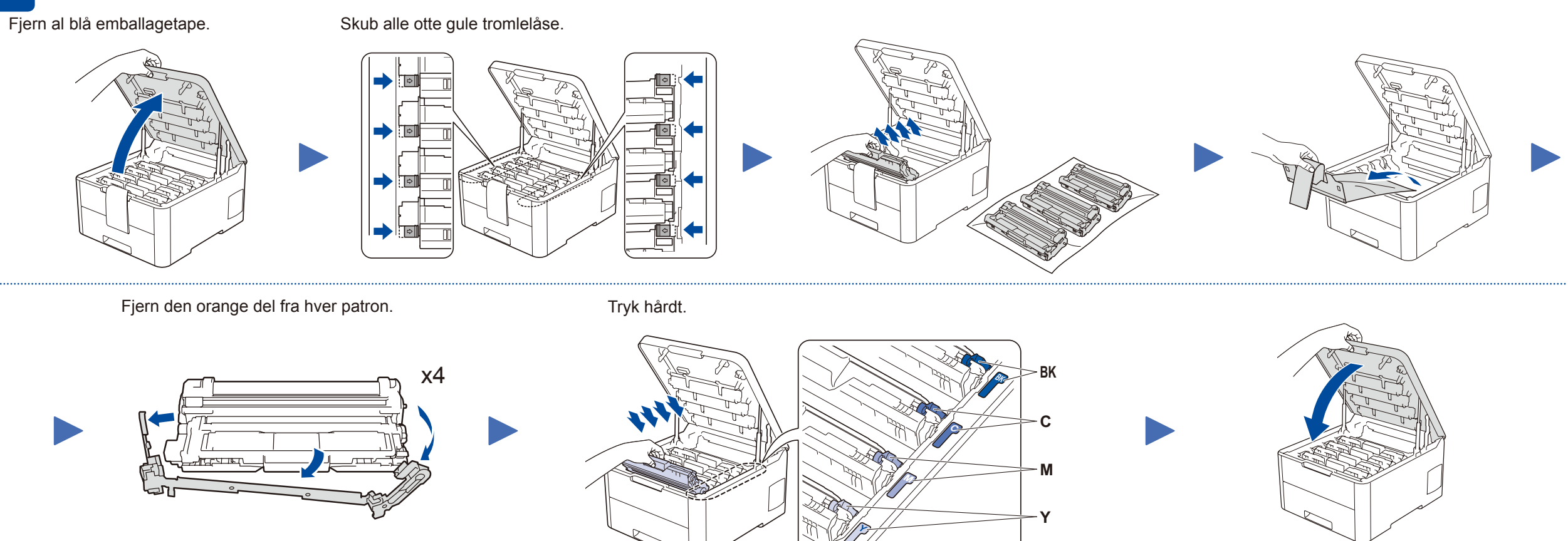

#### **Sikker netværksadgang**

Din maskines standardadgangskode findes på mærkaten på maskinens bagside (med "Pwd" foran). Vi anbefaler kraftigt, at du ændrer den for at beskytte maskinen mod uautoriseret adgang.

# Hurtig installationsvejledning

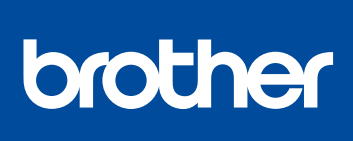

### **HL-L3210CW / HL-L3230CDN / HL-L3230CDW / HL-L3270CDW** Læs *Produktsikkerhedsguiden* først, og læs derefter

denne *Hurtige installationsvejledning* vedrørende den korrekte installationsprocedure.

Ikke alle modeller fås i alle lande.

Se vores video med hyppigt stillede spørgsmål for at få hjælp til konfiguration af

Brother-maskinen:

[support.brother.com/videos](http://support.brother.com/videos).

D01LUH001-00 DAN Version A

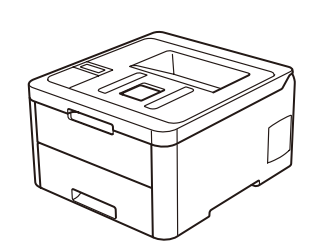

### Vælg en enhed, som skal sluttes til maskinen 5

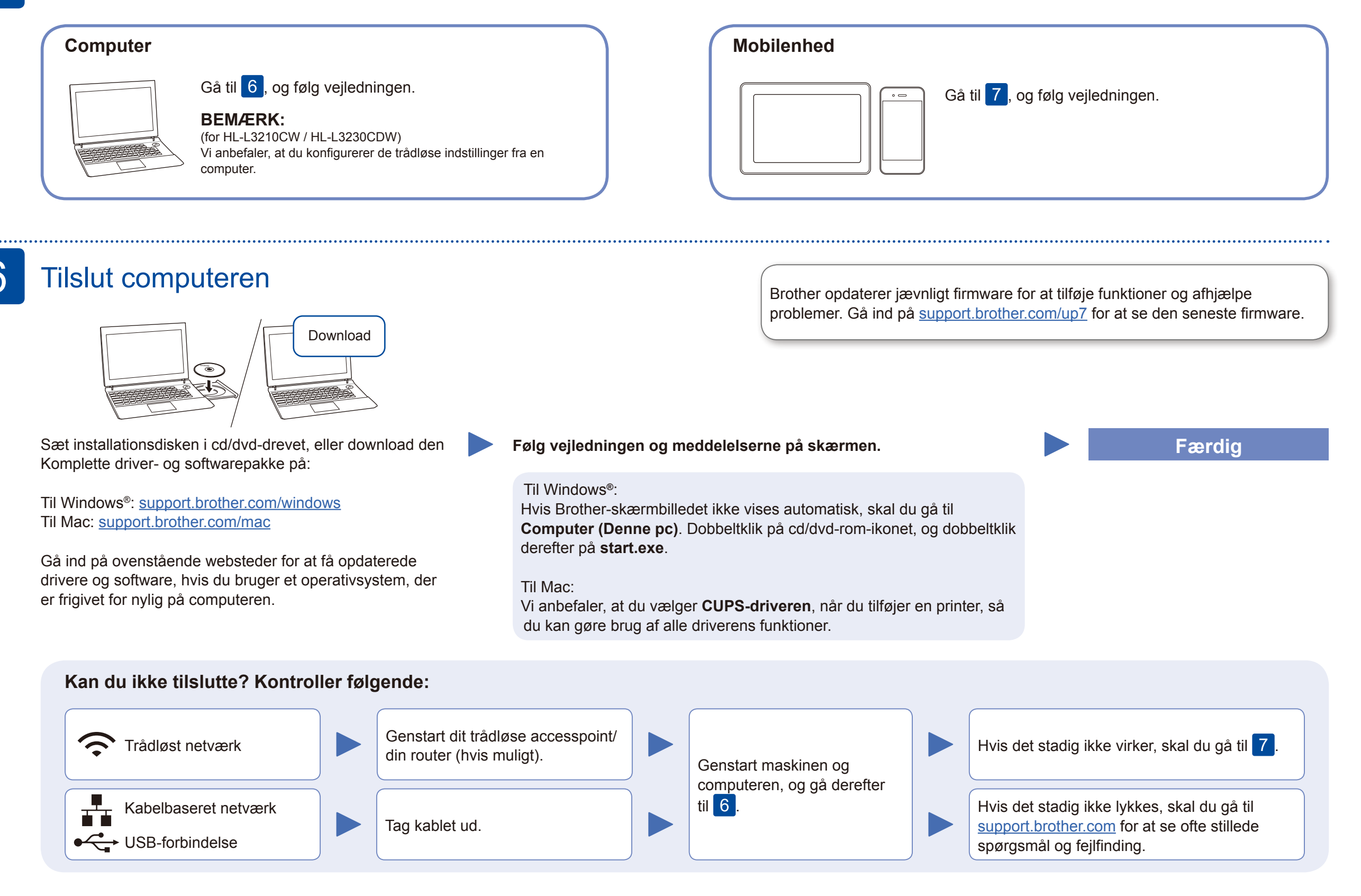

Hvis konfigurationen ikke lykkes, skal du genstarte Brother-maskinen og dit trådløse accesspoint/din router og gentage 7

### Alternativ trådløs konfiguration

Find dit SSID (netværksnavn) og din netværksnøgle (adgangskode) på dit trådløse accesspoint/din router, og skriv oplysningerne ned i nedenstående tabel.

7

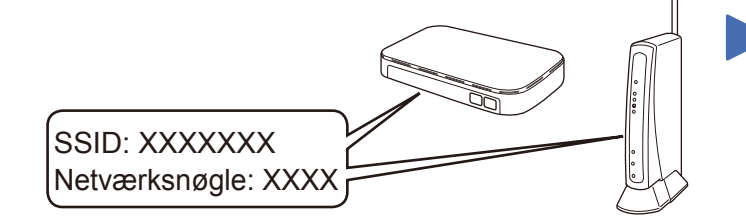

Spørg din netværksadministrator eller producenten af det trådløse accesspoint/ routeren, hvis du ikke kan finde disse oplysninger.

Vælg SSID (netværksnavn) for dit accesspoint/din router, og indtast netværksnøglen (adgangskode).

Når den trådløse konfiguration er gennemført, viser touchskærmen/ LCD-displayet [Tilsluttet].

#### **På en computer**

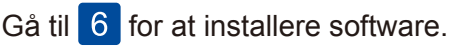

### **På en mobilenhed**

Gå til 8 for at installere apps.

Selv hvis du ikke har et trådløst accesspoint/en router, kan du stadig forbinde enheden og maskinen. Gå ind på [support.brother.com/wireless-support](http://support.brother.com/wireless-support) for at få yderligere support til trådløst netværk.

### Udskriv ved hjælp af din mobilenhed

Download og installer vores gratis app **Brother iPrint&Scan** fra en app-butik på din mobilenhed, f.eks. App Store, Google Play™ eller Microsoft® Store.

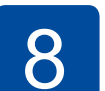

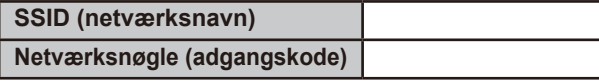

Modeller med display

Brother SupportCenter er en mobilapp, der indeholder de nyeste supportoplysninger til dit Brother-produkt. Gå ind på App Store eller Google Play™ for at downloade appen.

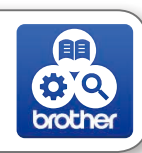

**Valgfri apps**

Du kan udskrive fra din mobilenhed ved hjælp af forskellige apps. Se *online brugsanvisningen* for at få vejledning.

### Yderligere support til trådløse netværk: [support.brother.com/wireless-support](http://support.brother.com/wireless-support)

Din mobilenhed skal være tilsluttet det samme trådløse netværk som Brother-maskinen.

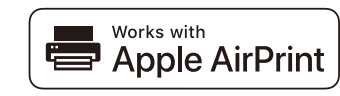

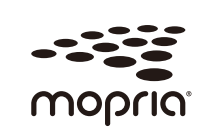

AirPrint er tilgængelig for alle understøttede iOS-enheder herunder iPhone, iPad og iPod touch. Du behøver ikke downloade nogen software for at bruge AirPrint. Se *online brugsanvisningen* for at få flere oplysninger.

Download og installer appen Mopria® Print Service fra Google Play™ på din Android™-enhed.

For at vælge hvert menuvalg tryk på ▲ eller ▼, og tryk derefter på **OK** for at bekræfte. Vælg [Netværk] > [WLAN] > [Opsæt.guide].

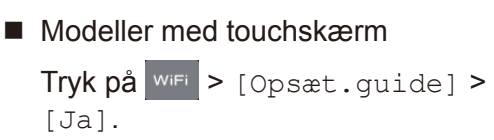

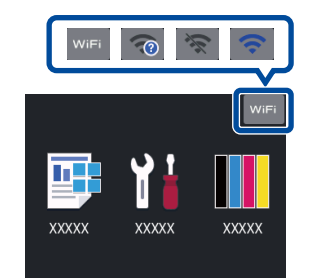

Du finder ofte stillede spørgsmål, fejlfinding og oplysninger om download af software og manualer på [support.brother.com](http://support.brother.com). Se *online brugsanvisningen* for produktspecifikationer. © 2018 Brother Industries, Ltd. Alle rettigheder forbeholdes.